# **HP Laser MFP** 170 series

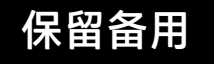

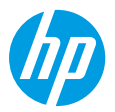

## **参考手册**

阅读本手册,了解打印机控制面板,学习如何理解控制面板指示灯模式、解决无线连接问题,以及 找到更多信息。

### **打印机控制面板**

**注意:**按钮和按钮功能因设备型号而异。

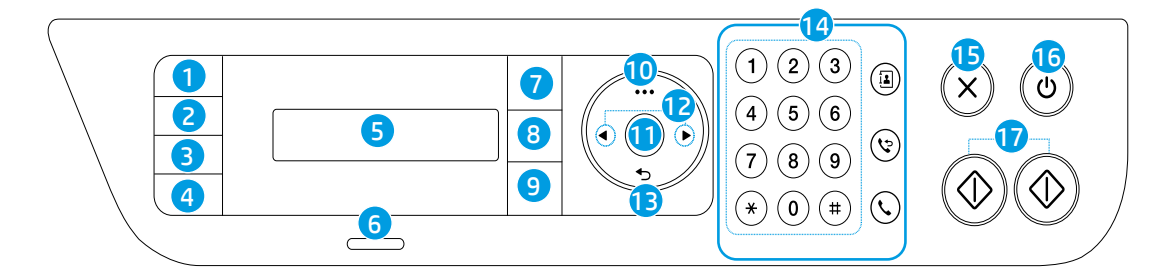

- 1 **身份证复印**按钮
- 2 **对比度**按钮
- 3 缩放按钮 Fl或扫描按钮 回
- 4 信息按钮 i或无线按钮(1)
- 5 **控制面板显示屏**
- 6 **状态**指示灯
- 7 **传真**按钮 **\***
- 8 **复印**按钮 **\***
- 9 **扫描**按钮 **\***
- 10 **菜单**按钮
- 11 **确定**按钮
- 12 **左/右**箭头按钮
- 13 返回按钮 <
- 14 **传真**按钮:**\***
	- 数字键盘
	- **地址簿**按钮
	- **重拨/暂停**按钮
	- **挂机拨号**按钮
- 15 **取消**按钮
- 16 **电源**按钮/**就绪**指示灯
- 17 **开始**按钮(单色、彩色)
- **\***仅限传真机型号

### **控制面板指示灯模式**

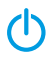

 $O/M<sub>5</sub>$ 

(呈绿色闪烁)

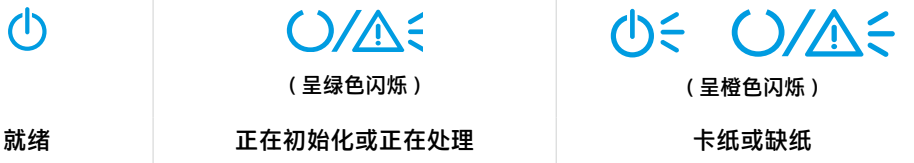

### **设置无线连接(仅限无线型号)**

按照安装手册中的指示,下载并安装 HP 打印机软件,并按照软件中的说明将打印机连接到无线网络。 当打印机成功连接到无线网络时,打印机控制面板上的无线指示灯(t)将停止闪烁并呈蓝色常亮。如果指示 灯未呈蓝色常亮,请尝试以下解决方案。

#### **解决无线问题**

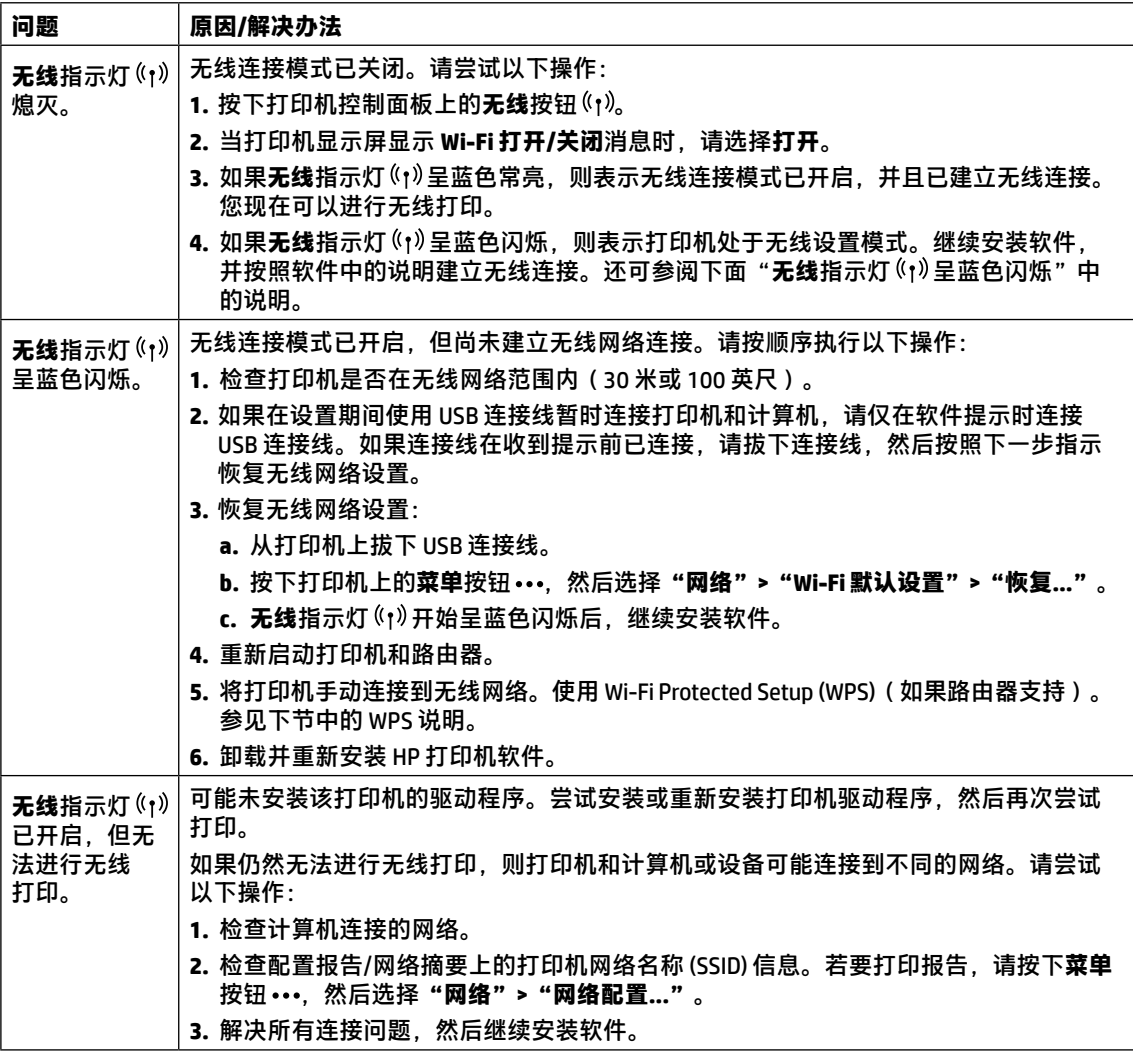

#### **使用 Wi-Fi Protected Setup (WPS) 设置无线连接**

- 1. 在路由器上按 WPS 按钮  $\theta$ 。
- **2.** 在两分钟内,按住打印机上的**菜单**按钮 ,然后选择**"网络">"Wi-Fi">"WPS">"PBC"**。
- **3.** 等待打印机自动建立网络连接。最多需要两分钟。建立网络连接后,**无线**指示灯 停止闪烁并呈 蓝色常亮。
- **4.** 继续安装软件。

#### **设置 Wi-Fi Direct 连接**

使用 Wi-Fi Direct 无线连接打印机,无需连接到现有的无线网络。若要使用 Wi-Fi Direct:

- 确保打印机已启用 Wi-Fi Direct。
- 要检查 Wi-Fi Direct 名称和密码(网络密钥),请按住打印机控制面板上的**菜单**按钮 •••,然后选择 **"网络">"网络配置..."**。

欲知详情,请访问 **[www.hp.com/go/wifidirectprinting](http://www.hp.com/go/wifidirectprinting)**。

### **打印机操作环境指南**

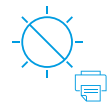

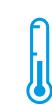

使打印机远离 阳光可以直射的 地方

建议温度范围: 17.5° C 至 25° C (63.5° F 至 77° F)

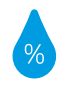

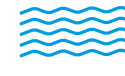

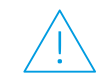

建议湿度范围: 30% 至 70%

将打印机放置于 通风良好的区域

请勿超过电压 限制

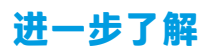

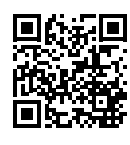

**产品支持**

**[www.hp.com/support/colorlaser170MFP](http://www.hp.com/support/colorlaser170MFP)**

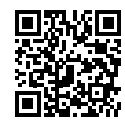

**HP 无线打印 [www.hp.com/go/wirelessprinting](http://www.hp.com/go/wirelessprinting)**

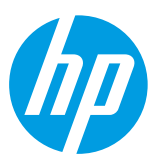

© Copyright 2019 HP Development Company, L.P. 本文所含信息如有更改,恕不另行通知。 Printed in English Printed in Simplified Chinese

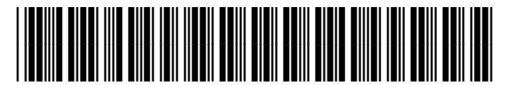

JC68-04046B00

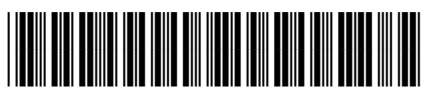

4ZB96-90903